## **APPROVING A CLEARANCE REQUEST OFF-CAMPUS**

- **1. Go to<https://secure.truman.edu/businessoffice-s/payroll/iclearances3/offcampus/>**
- **2. Log in**

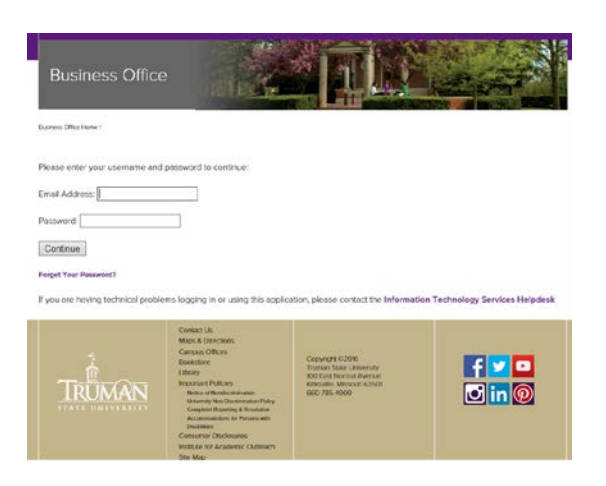

**3. Click "Approve or Deny Clearances"**

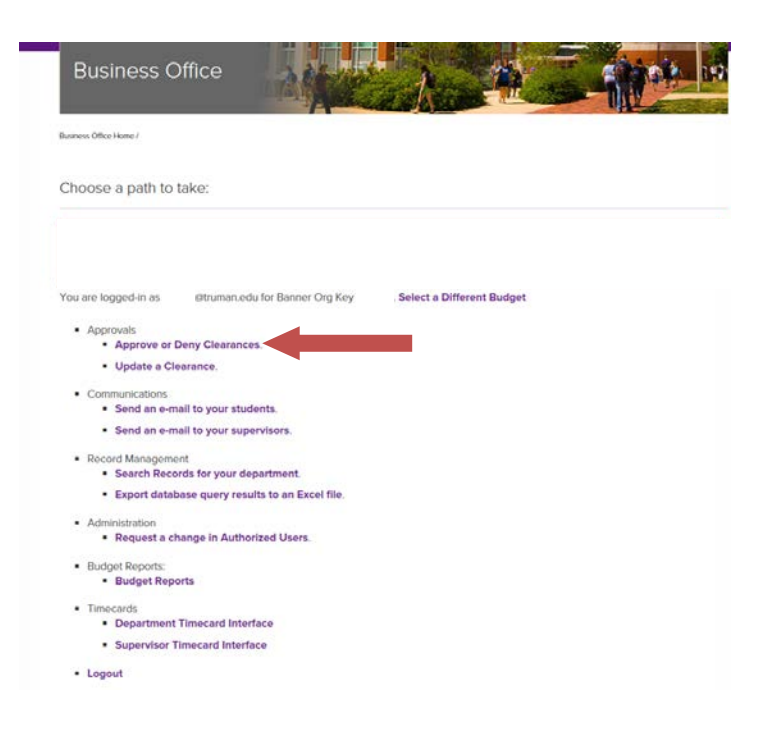

## **4. Click "Approve or Deny"**

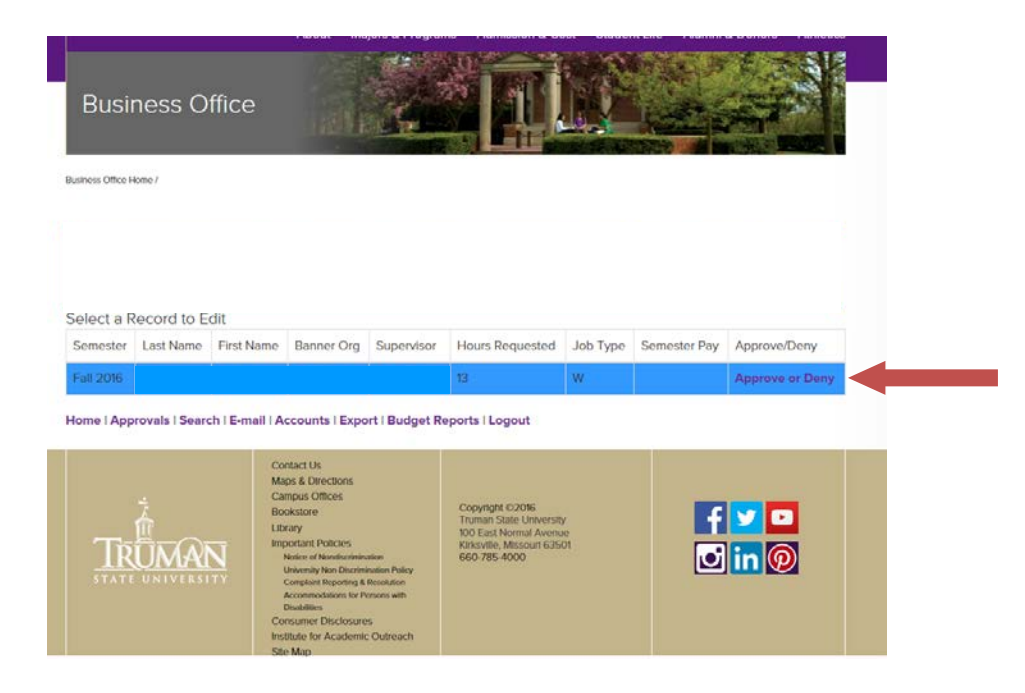

## **5. Select either "Approve" or "Deny" from the drop-down box**

o If you deny the clearance, it is strongly recommended that you indicate a reason in the Comments field.

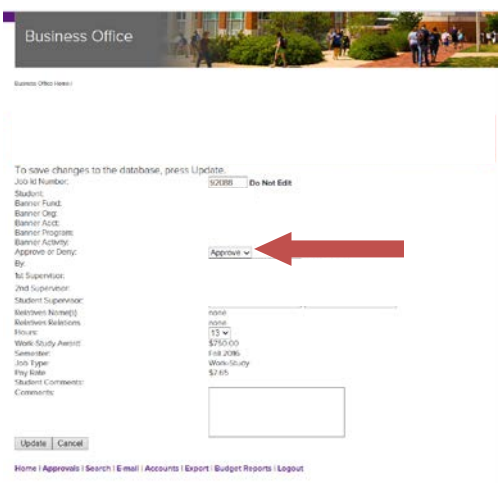

- o Please note, for work-study the student indicates the number of hours they wish to work per week; for scholarship, students are not given this option. The scholarship renewal system enters either 4 or 0 based on how the student answers a series of questions. IF THE CLEARANCE INDICATES 0, PLEASE APPROVE IT IF YOU ARE EMPLOYING THE STUDENT. THE FINANCIAL AID OFFICE WILL ADJUST THE CLEARANCE TO EITHER 2 OR 4 BEFORE SENDING THE APPROVAL.
- **6. Click "Update"**